# **College of Life Sciences**

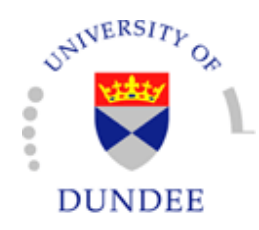

# **Databases for Radiation Protection Supervisors and The RADPER System**

**February 2015**

# **Table of Contents**

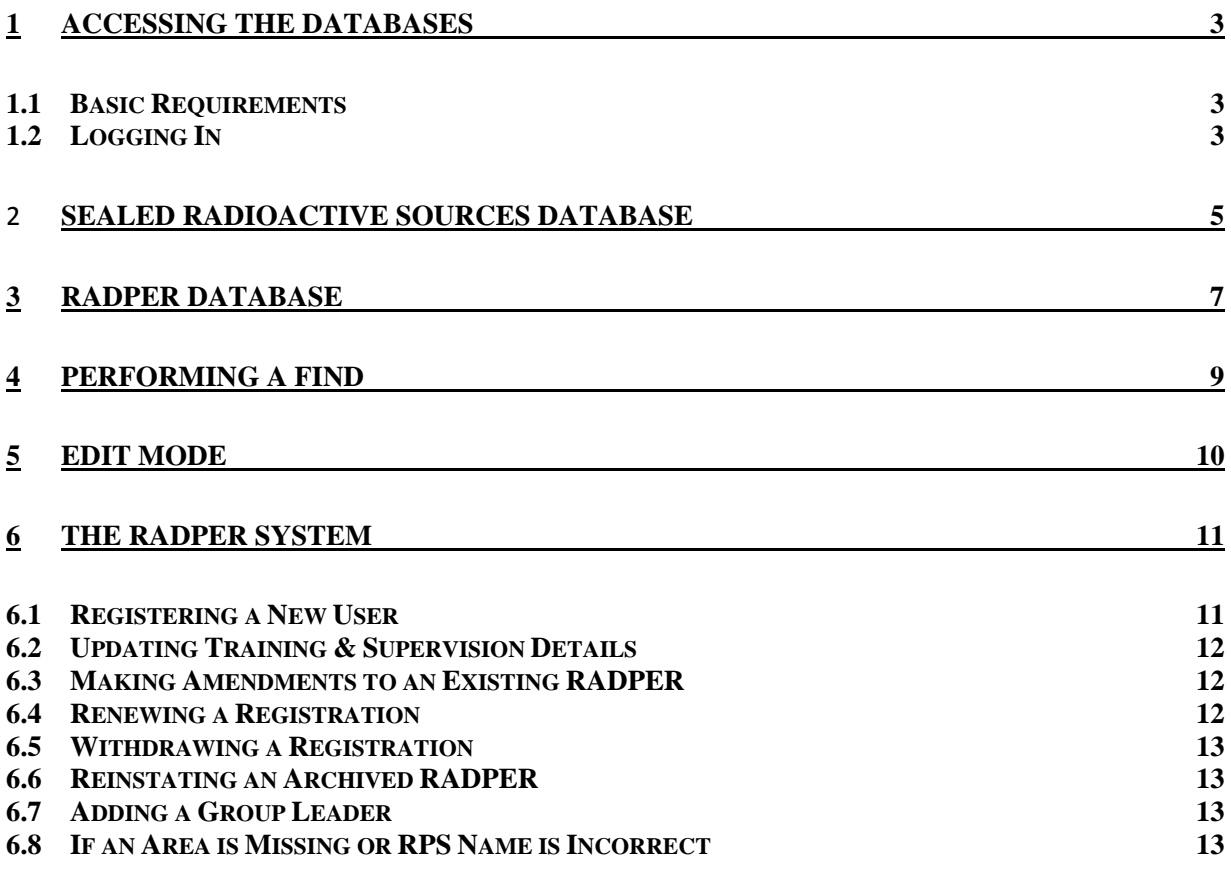

## **1 Accessing the Databases**

#### **1.1 Basic Requirements**

The databases are accessed via a web browser. All up to date browsers should be compatible but Mozilla Firefox appears to be least problematic.

You must have a Life Sciences Directory (LSD) account name and password to log in to the database. Most CLS personnel will already have these. If you do not, contact CLS IT Support for advice.

#### **1.2 Logging In**

Navigate to https://filemaker.lifesci.dundee.ac.uk/fmi/iwp/res/iwp\_auth.html and log in with your LSD account name and password, then select RPS Databases from the FileMaker Instant Web Publishing (IWP) menu.

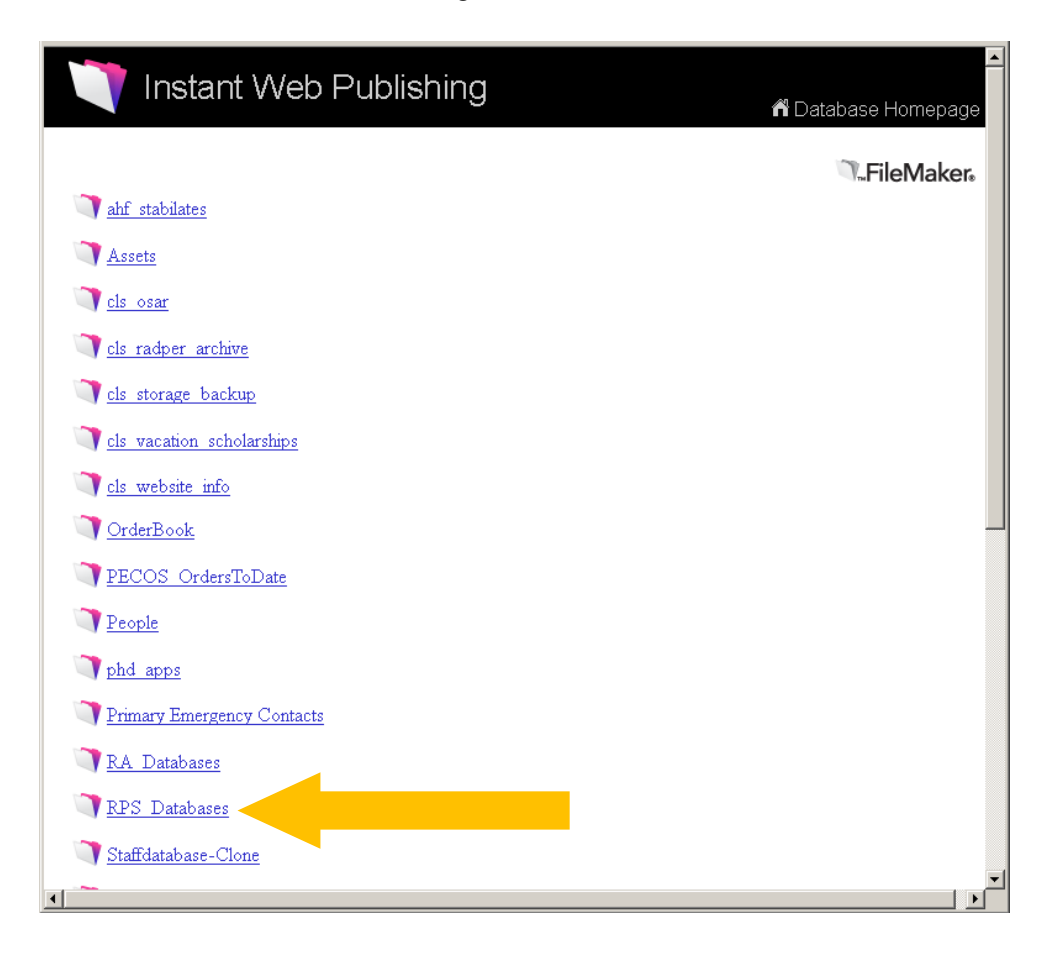

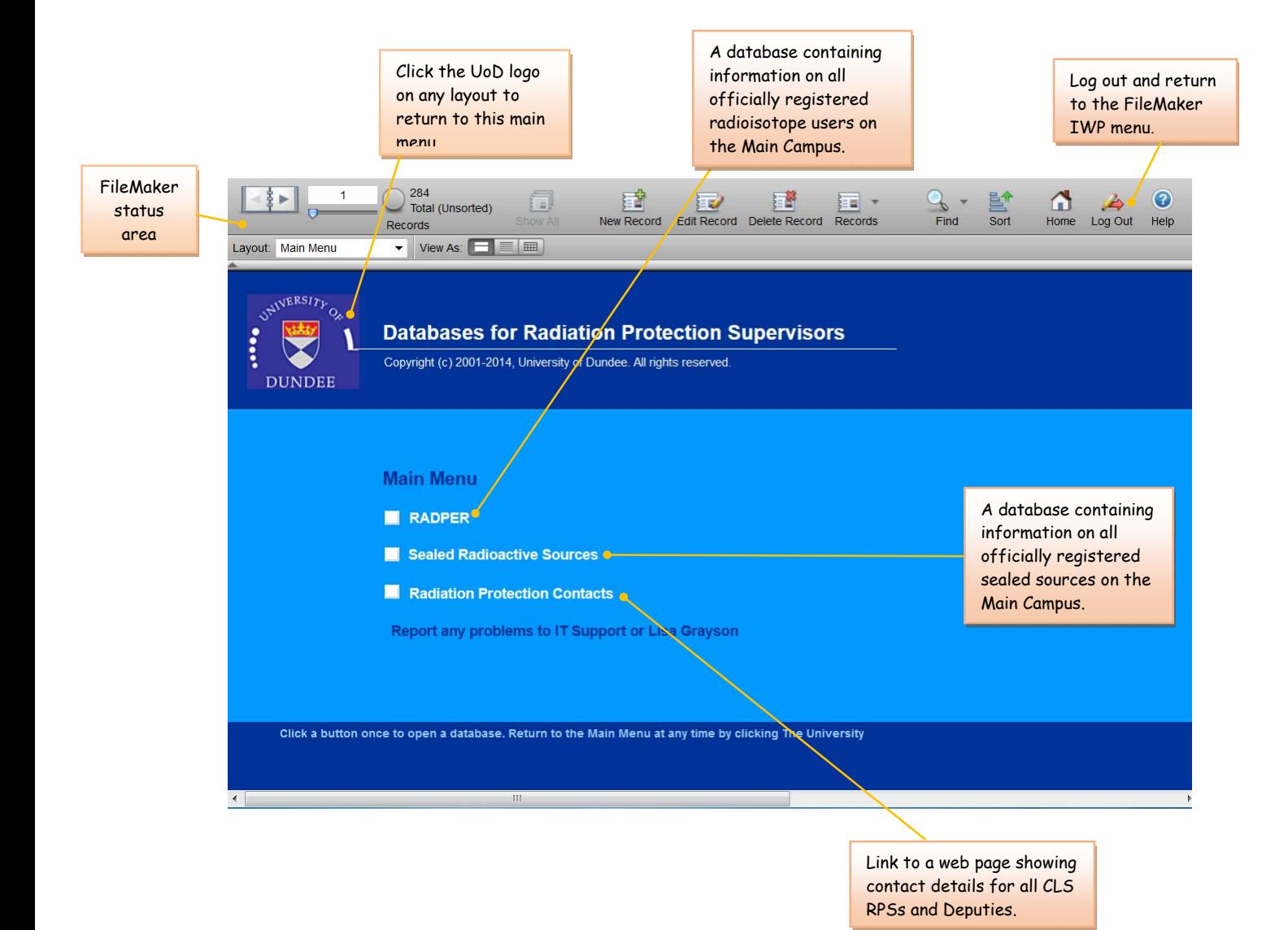

The database will open at the Main Menu page, shown below.

## **2 Sealed Radioactive Sources Database**

The opening screen displays a summary of all Sealed Radioactive Sources on the Main Campus.

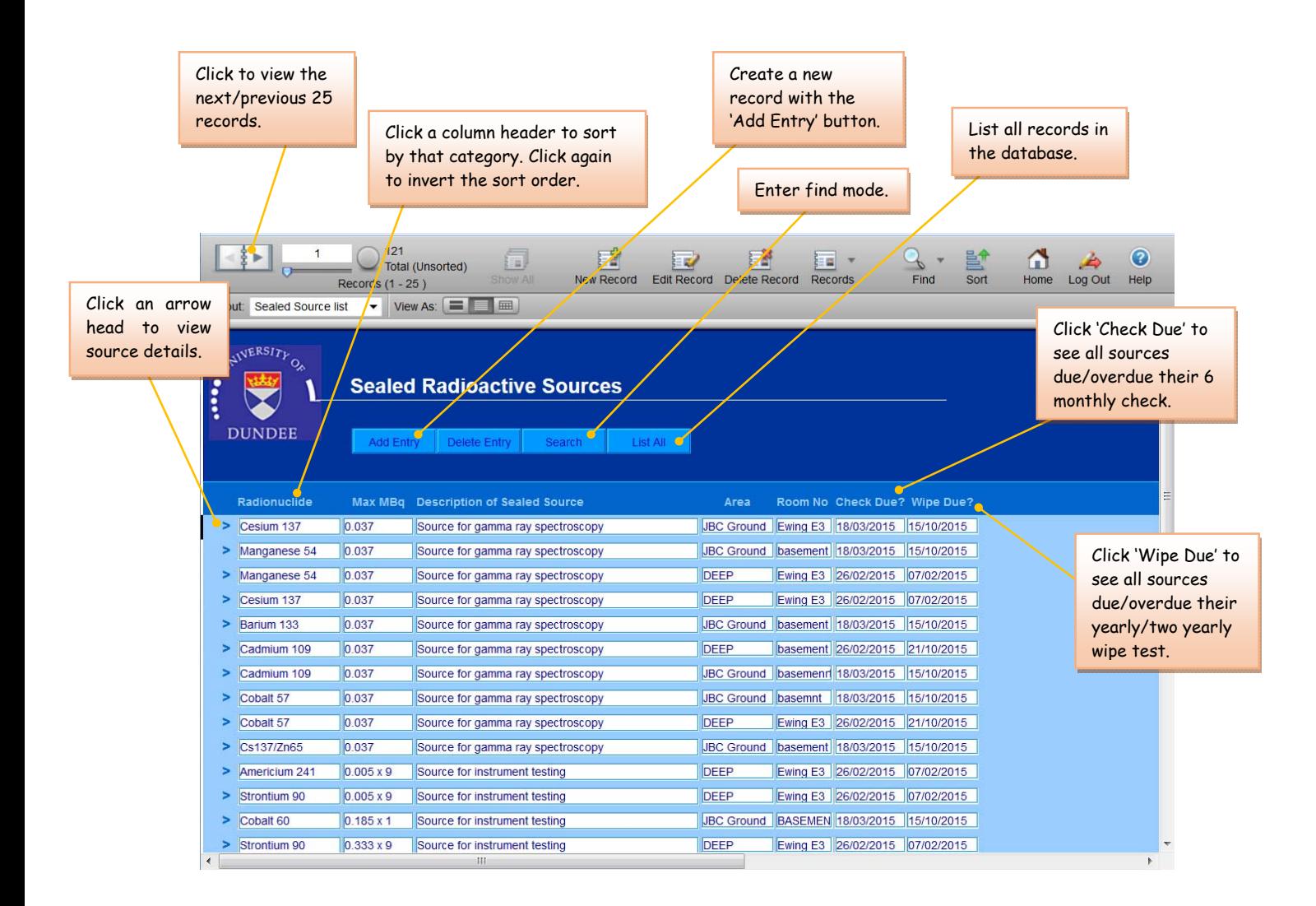

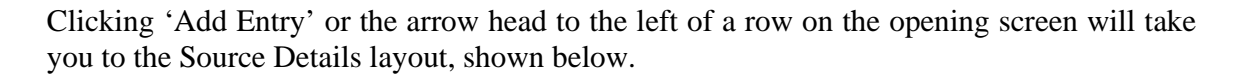

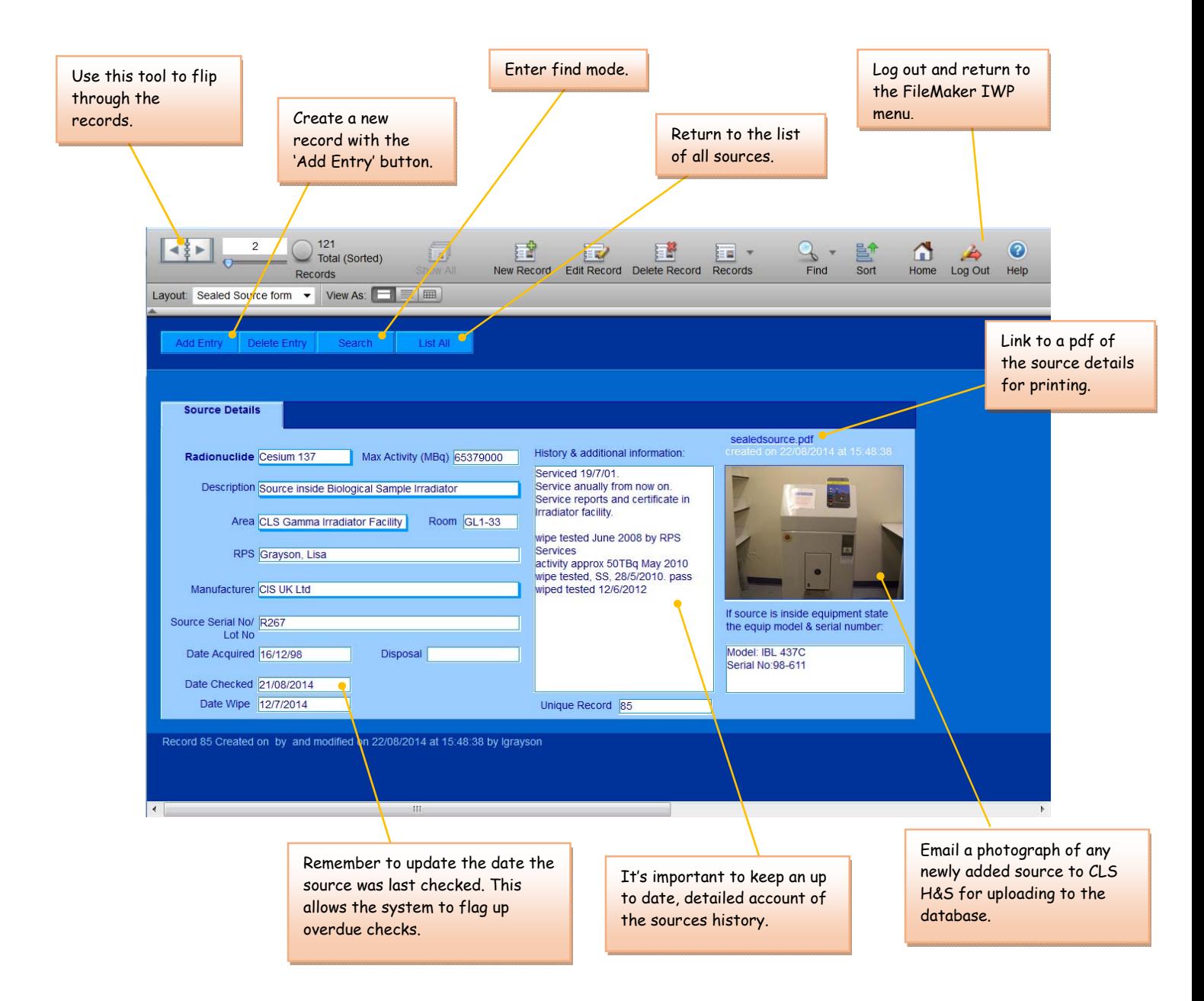

Please note: RPSs cannot delete an existing record. If you intend to dispose of a sealed source inform Martin Rollo (m.rollo@dundee.ac.uk) and CLS H&S (clssafety@dundee.ac.uk). CLS H&S will archive then delete the entry once Martin confirms that the source has been safely removed from University premises.

## **3 RADPER Database**

The RADPER Database is the main file in the suite. It is based on the old, paper RADPER form but contains more information, e.g. training record, history of amendments. The opening screen lists all Registered Users on the Main Campus.

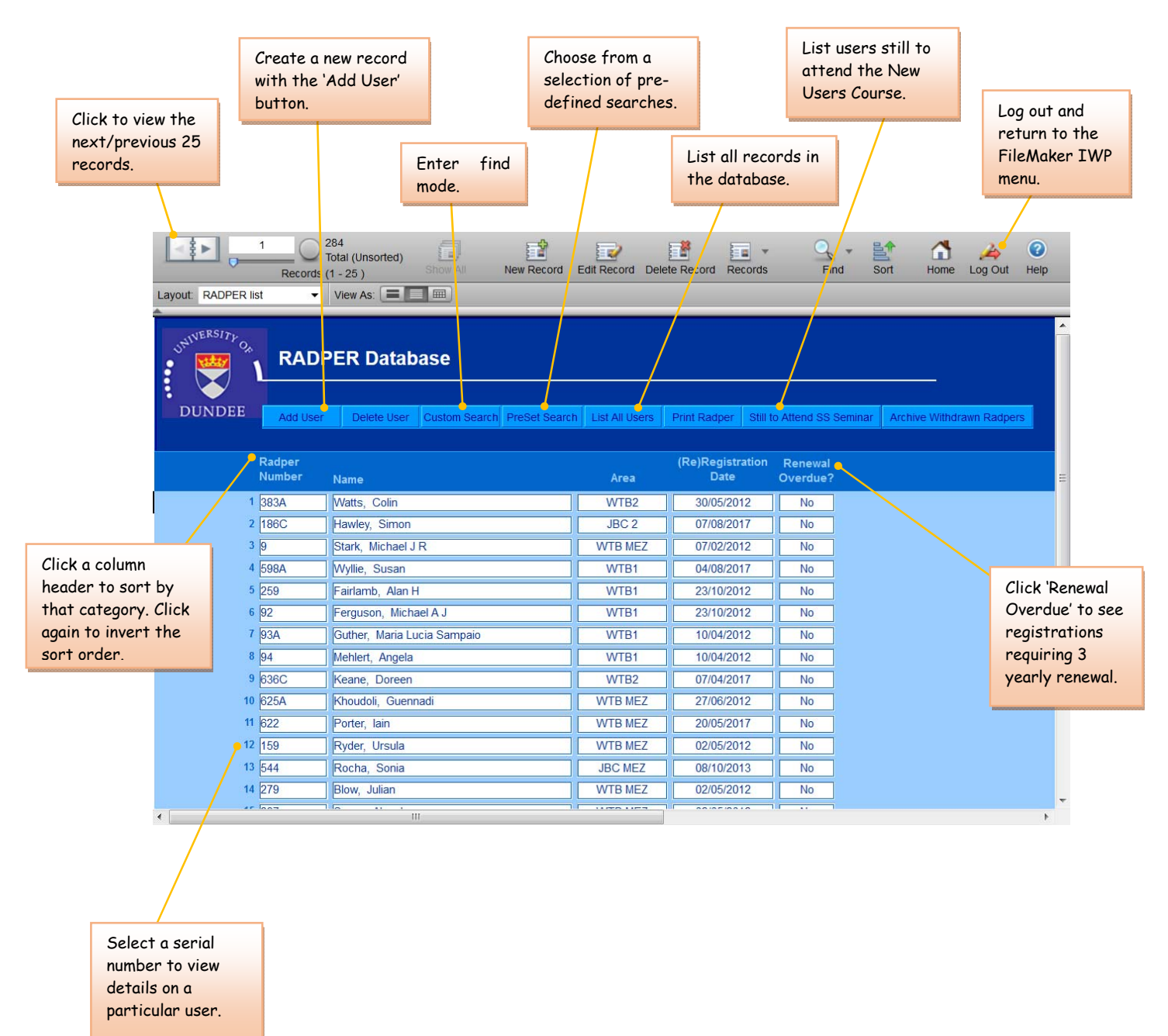

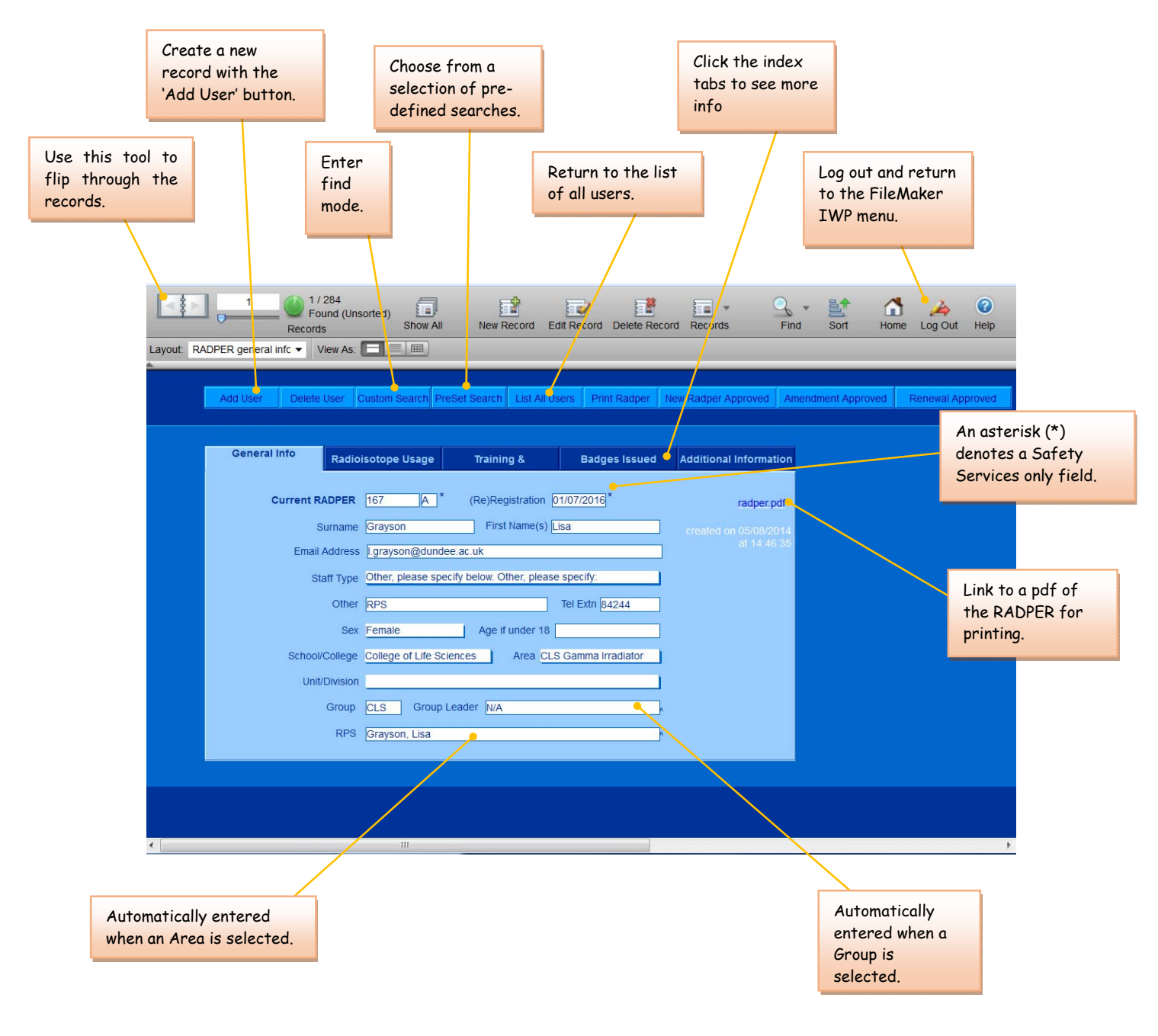

Clicking a Serial Number or the Add User button on the opening screen will take you to the user details layout:

## **4 Performing a Find**

Once you enter Find Mode the icons on the status area will change accordingly. Type in your search criteria then click 'Perform Find'.

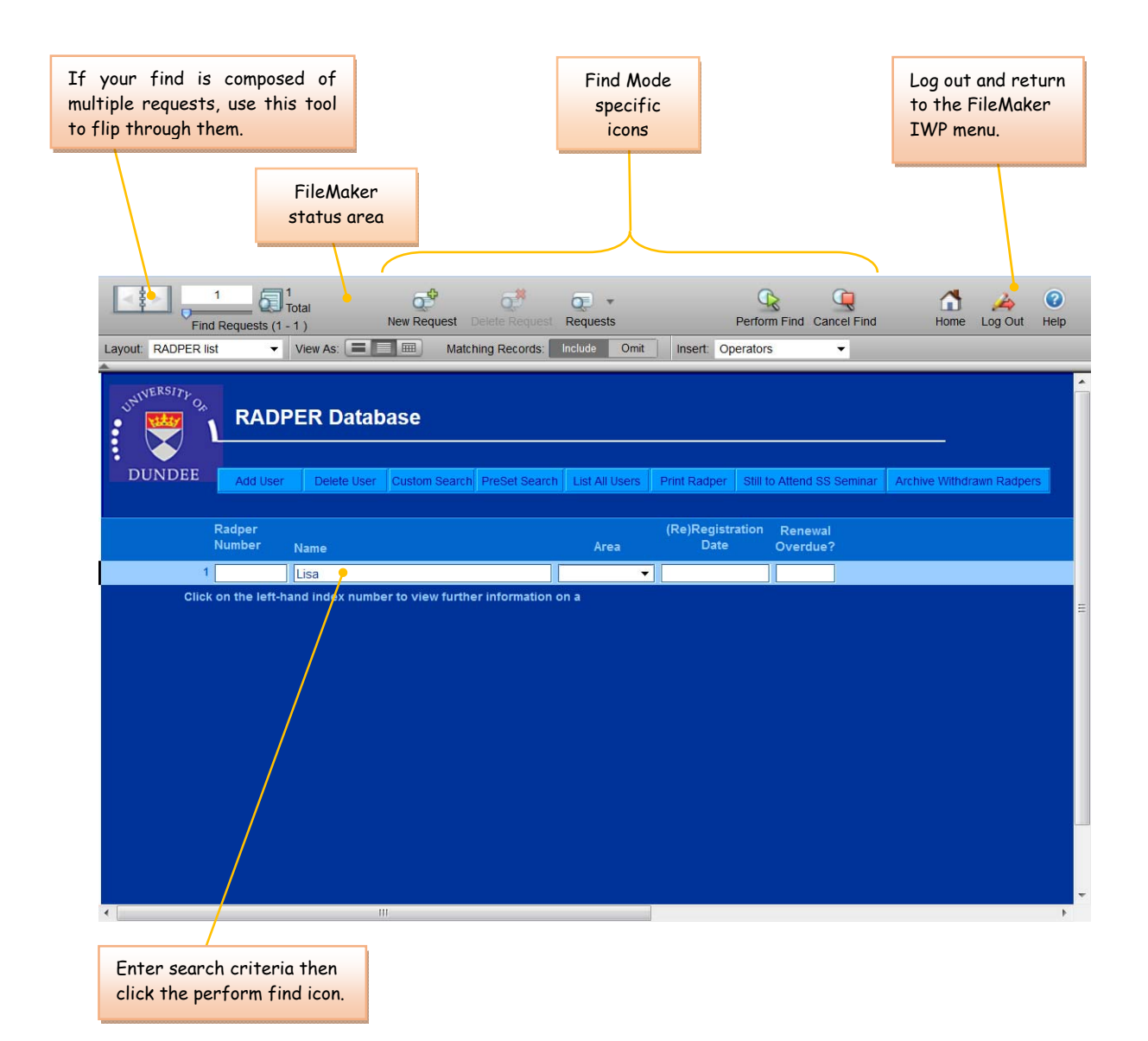

# **5 Edit Mode**

To begin editing a record, simply click in a field. Notice that the icons on the status area change accordingly. Once you have entered/amended the data, click the 'Submit' button on the status area to save changes. Clicking on a different index tab will also submit your changes. Data entered but not submitted will be lost.

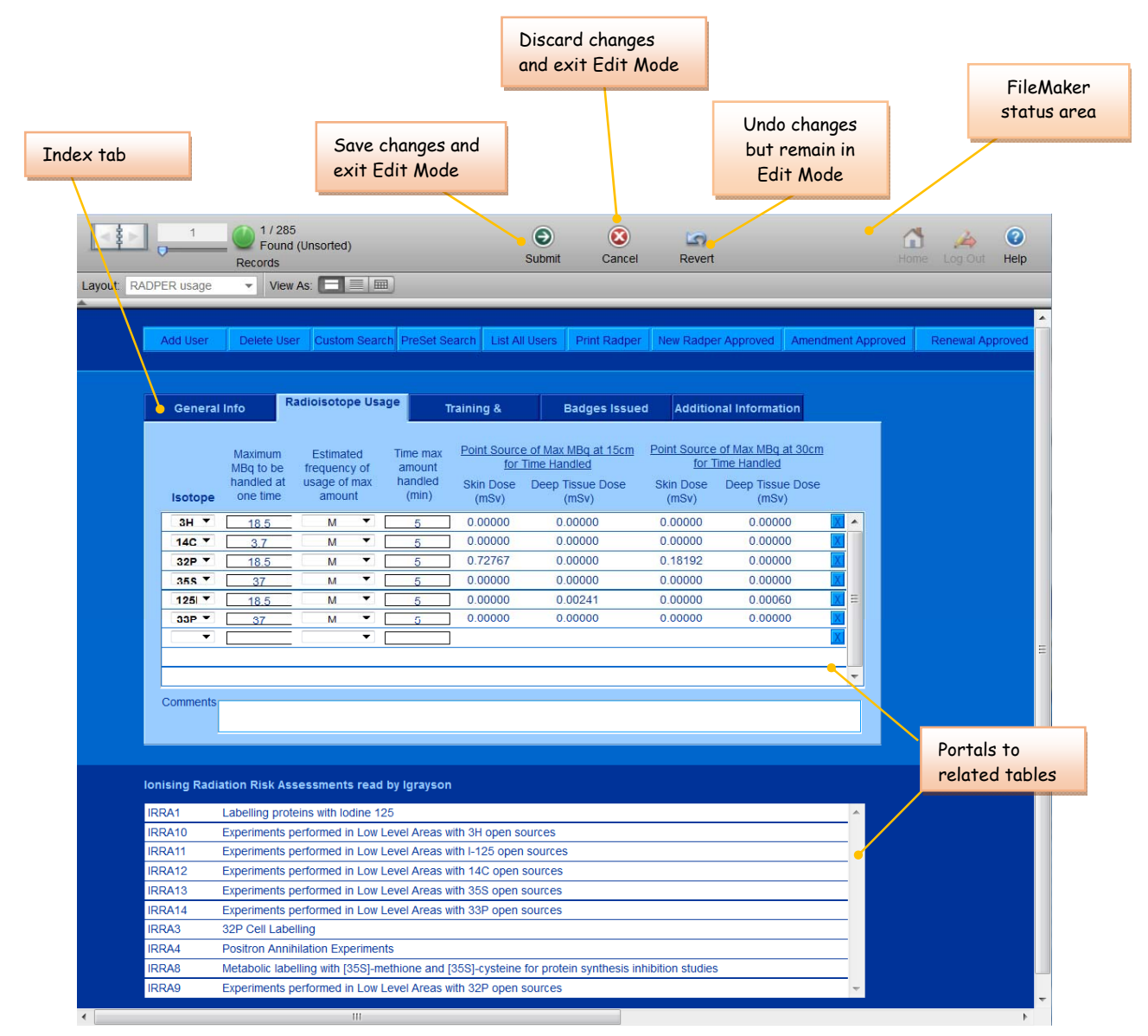

## **6 The RADPER System**

This section gives specific details as to how the RADPER System operates.

### **6.1 Registering a New User**

- 1. A member of staff informs their RPS that they wish to use radioisotope for the first time.
- 2. The RPS gathers the necessary details and enters them into a new record in the Radioisotope Users Database.
	- The next consecutive RADPER number is entered automatically when a new record is created.
	- The RPS cannot access any fields marked with an asterisk  $(*)$  these fields are for Safety Services (SS) use only.
	- A field marked with a circumflex  $(^{\wedge})$  is automatically updated when data is entered into a preceding, related field. This cuts down on manual entry and avoids errors.
	- The RPS can sit down with the applicant and enter all the information directly into the database, if they wish, but it may be easier to print a blank\* RADPER and give it the user to fill in manually. The RPS can then enter the details into the database at their leisure. \*A blank RADPER form can be downloaded at https://www.lifesci.dundee.ac.uk/services/healthandsafety/radiation/logs\_and\_f orms/RADPER.pdf.
- 3. Once all the necessary information is entered, the RPS prints a hard copy RADPER, signs it and gets the applicant to sign it.
- 4. The signed form is posted to SS.
- 5. The Radiation Protection Adviser or Officer (RPA or RPO) reviews the application and, if everything is in order, adds his comments, signs the hard copy and passes it to the SS Administrator.
- 6. The Administrator looks up the New User in the RADPER Database and:
	- Enters:
		- o the registration date;
		- o training requirements;
		- o TLD badge allocation;
		- o additional comments;
		- o any other SS only information.

Note: Only SS and CLS H&S can access the above fields. Entry of the registration date signifies official registration of the user. If this field is blank the applicant is not yet officially registered to work with radioisotopes.

- Updates the RADPER History accordingly.
- Files the hard copy bearing the necessary signatures.
- Emails the New User a copy of their completed RADPER (copying the RPS in) informing them that registration is complete and drawing their attention to training requirements and any other comments added by the RPA/RPO. The

email also contains links to the codes of practice that all New Users are expected to read and understand before commencing work. New Users are instructed to reply to confirm receipt of the email and their authorised RADPER.

## **6.2 Updating Training & Supervision Details**

- 1. As the registrant undergoes further local training the RPS updates the relevant fields on the Training and Supervision layout. This local information does not have to be notified to SS.
- 2. The SS Administrator records attendance at SS training courses.

## **6.3 Making Amendments to an Existing RADPER**

- 1. A member of staff informs the RPS that their radioisotope usage, or some other detail, is about to change.
- 2. The RPS amends the relevant record in the Database and updates the RADPER History with a description of the change e.g. "added 32P to usage table" or "changed group from CW to NDP".
- 3. The RPS prints a hard copy RADPER for themselves and the User to sign and manually highlights the amendment.
- 4. The signed form is posted to SS along with a note to say this is an amended RADPER being submitted for approval.
- 5. The RPA/RPO reviews the amended RADPER and, if everything is in order, adds his comments, signs the hard copy and passes it to the SS Administrator.
- 6. The Administrator looks up the User in the RADPER Database and:
	- updates the RADPER revision number and registration date.
	- enters any additional training requirements or comments.
	- updates the RADPER History accordingly.
	- files the hard copy.
	- Emails the User a copy of their amended RADPER (copying the RPS in) informing them that the amendment has been approved and drawing their attention to any additional training requirements and any new comments added by the RPA/RPO. Users are instructed to reply to confirm receipt of the email and their amended RADPER.

### **6.4 Renewing a Registration**

- 1. The SS Administrator checks every month for overdue renewals.
- 2. As soon as one is flagged up, they Email the User (copying in the RPS) asking them to confirm with their RPS that the information is up-to-date.
- 3. If no changes are required the RPS Emails the Administrator to confirm this.
- 4. The Administrator updates the revision number, registration date and RADPER History accordingly, then Emails the User a copy of their renewed RADPER (copying the RPS in) informing them that the renewal has been approved. Users are instructed to reply to confirm receipt of the email and their renewed RADPER.
- 5. If the RADPER has to be amended continue as in section 6.3 from point 2 onwards.

### **6.5 Withdrawing a Registration**

- 1. A member of staff informs their RPS that they no longer require to use radioisotope or are leaving the University.
- 2. The RPS amends the RADPER History accordingly and Emails the SS Administrator informing them of the date the User will cease to use radioisotope/intends to leave UoD.
- 3. On the specified date the Administrator marks the registration as "withdrawn" on the RADPER History.
- 4. Once a month, the Administrator runs a database script that:
	- searches for all withdrawn registrations;
	- archives these records into a separate file;
	- deletes them from the main database.

#### **6.6 Reinstating an Archived RADPER**

Withdrawn RADPER records can be reinstated from the archive if a previously registered user wants to start using radioisotopes again. Email CLS H&S with the person's full name and, if known, former RADPER number.

#### **6.7 Adding a Group Leader**

If a Group Leader's initials do not appear in the Group field menu, inform the CLS H&S by Email giving the initials, full name and title of the Group Leader.

#### **6.8 If an Area is Missing or RPS Name is Incorrect**

If an area does not appear on the Area field menu or if the RPS for an Area is wrong, inform CLS H&S by Email giving a precise description of the error and the correct information.